## **Logging into Curriculum Management System**

**Accessing the Curriculum Management System**

- **To access AKARI** click https://nuig.akarisoftware.com/curriculum/
- **Log in using the Federated Access**

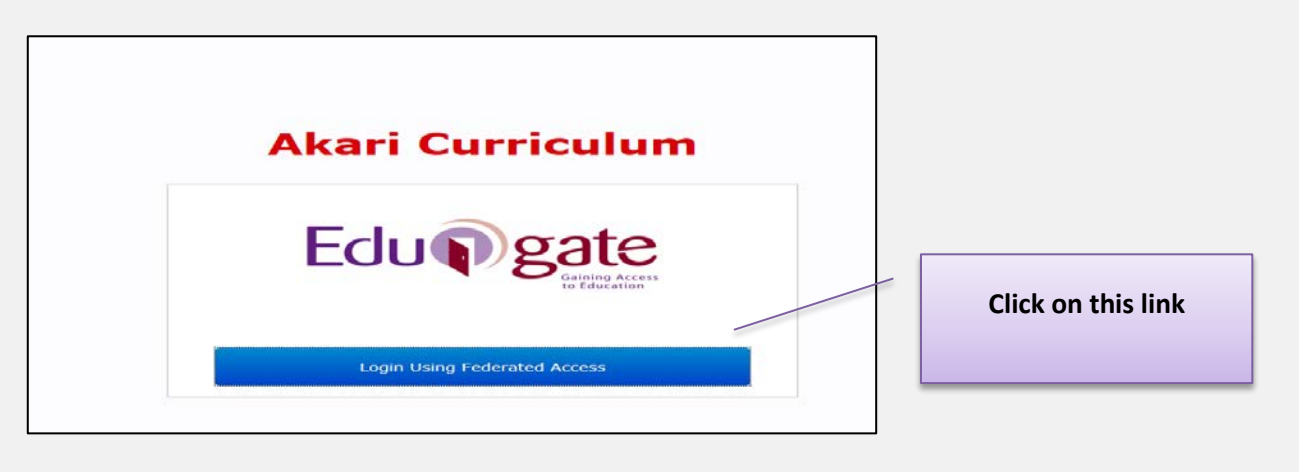

• **Enter Username and Password using staff ID and PC password**

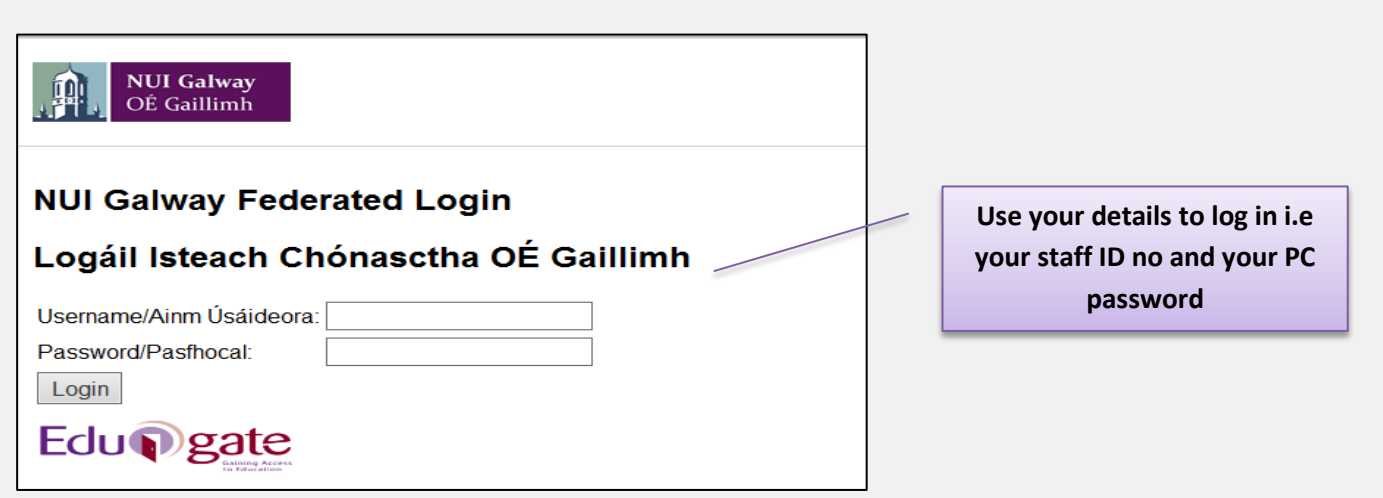

## **SUPPORT:**

There are three types of support channels for this service depending on the issue/request. However, please visit the Curriculum Management FAQ page before logging a support request.

**Technical Issues:** All Technical issues such as account creation, access to service and performance issues should be directed to the Service Desk.

**Curriculum Issues:** Curriculum/Syllabus support queries, issues and requests should be directed to the Syllabus Team in Academic Records. Please visit the Akari Helpdesk

**CELT:** Issues with adding instructors on blackboard should be directed to CELT

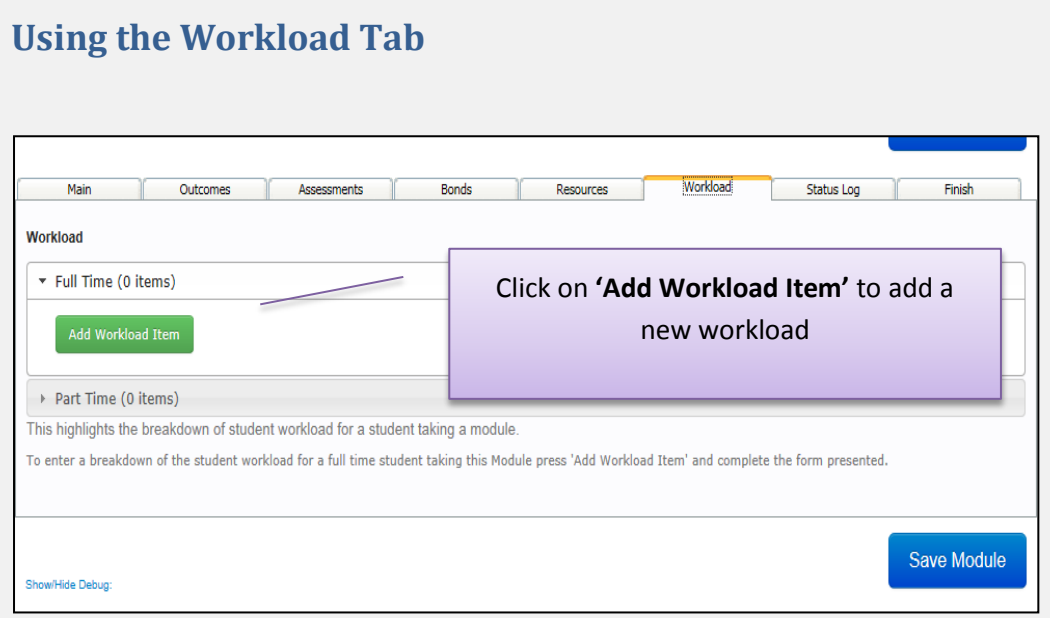

## **EXAMPLE OF ADDING A LECTURE FOR A 5ect MODULE**

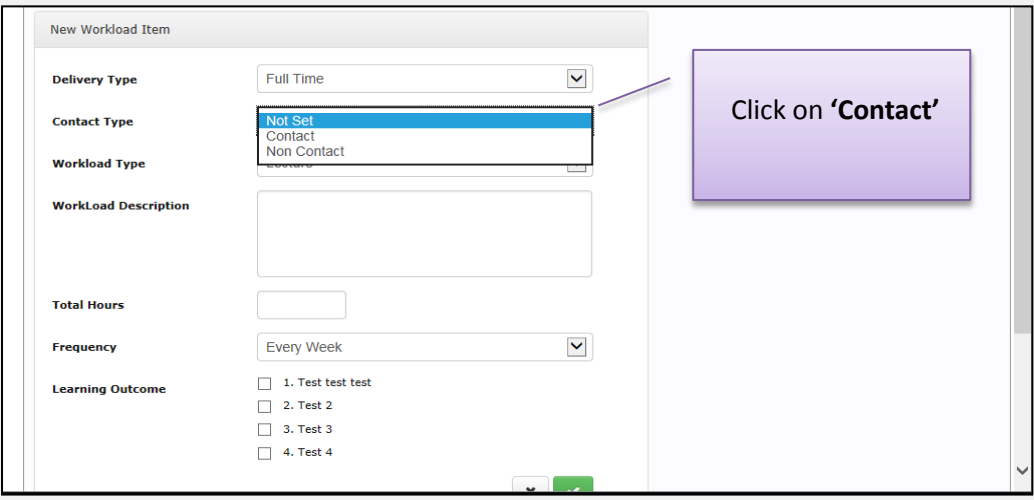

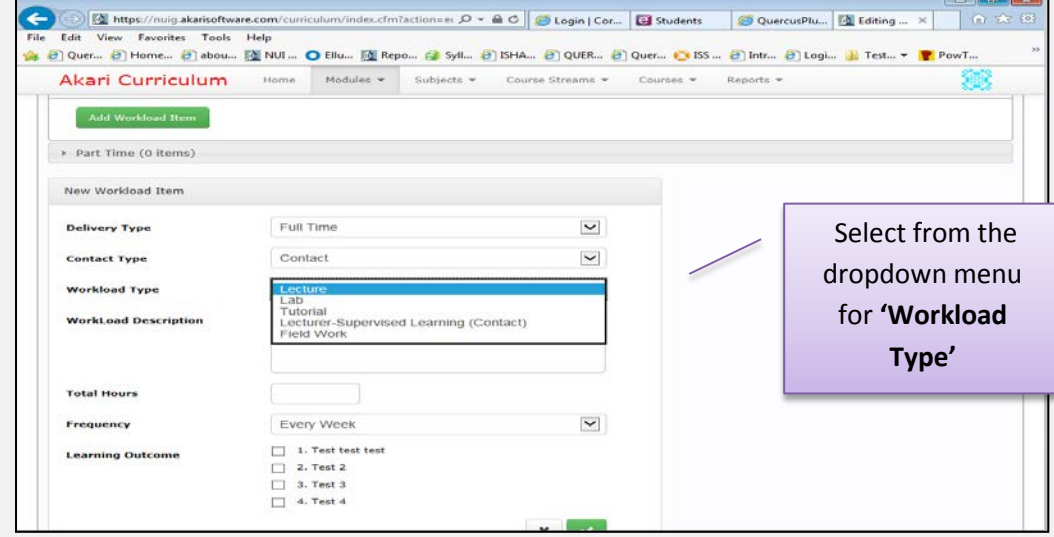

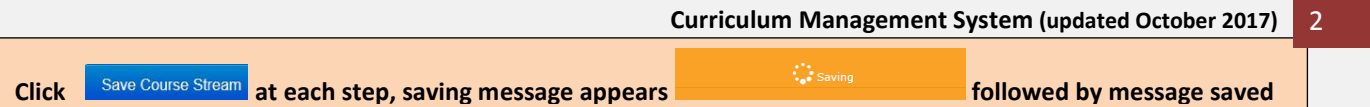

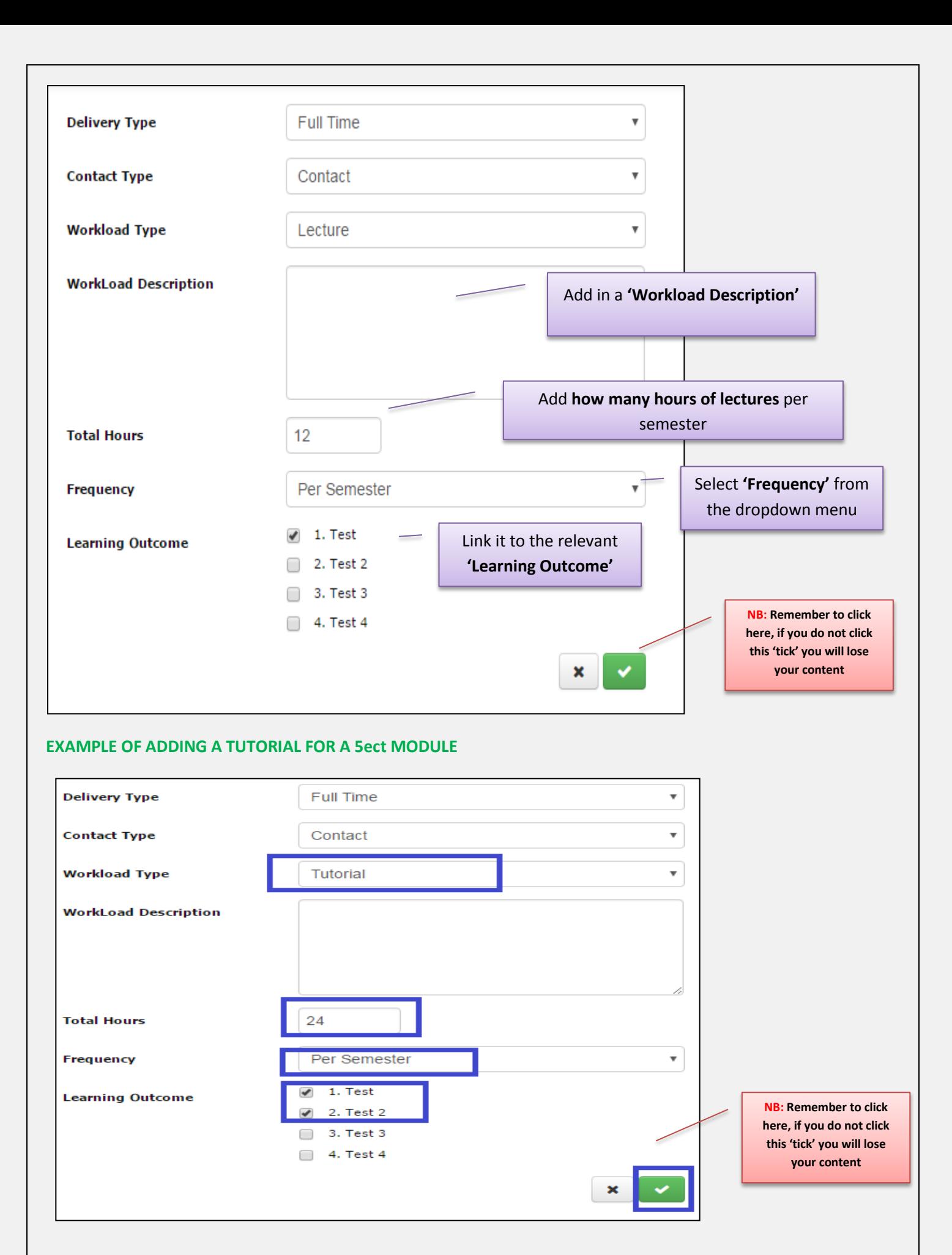

**Click** Save Course Stream at each step, saving message appears **the saving saving save followed by message saved Curriculum Management System (updated October 2017)** 3

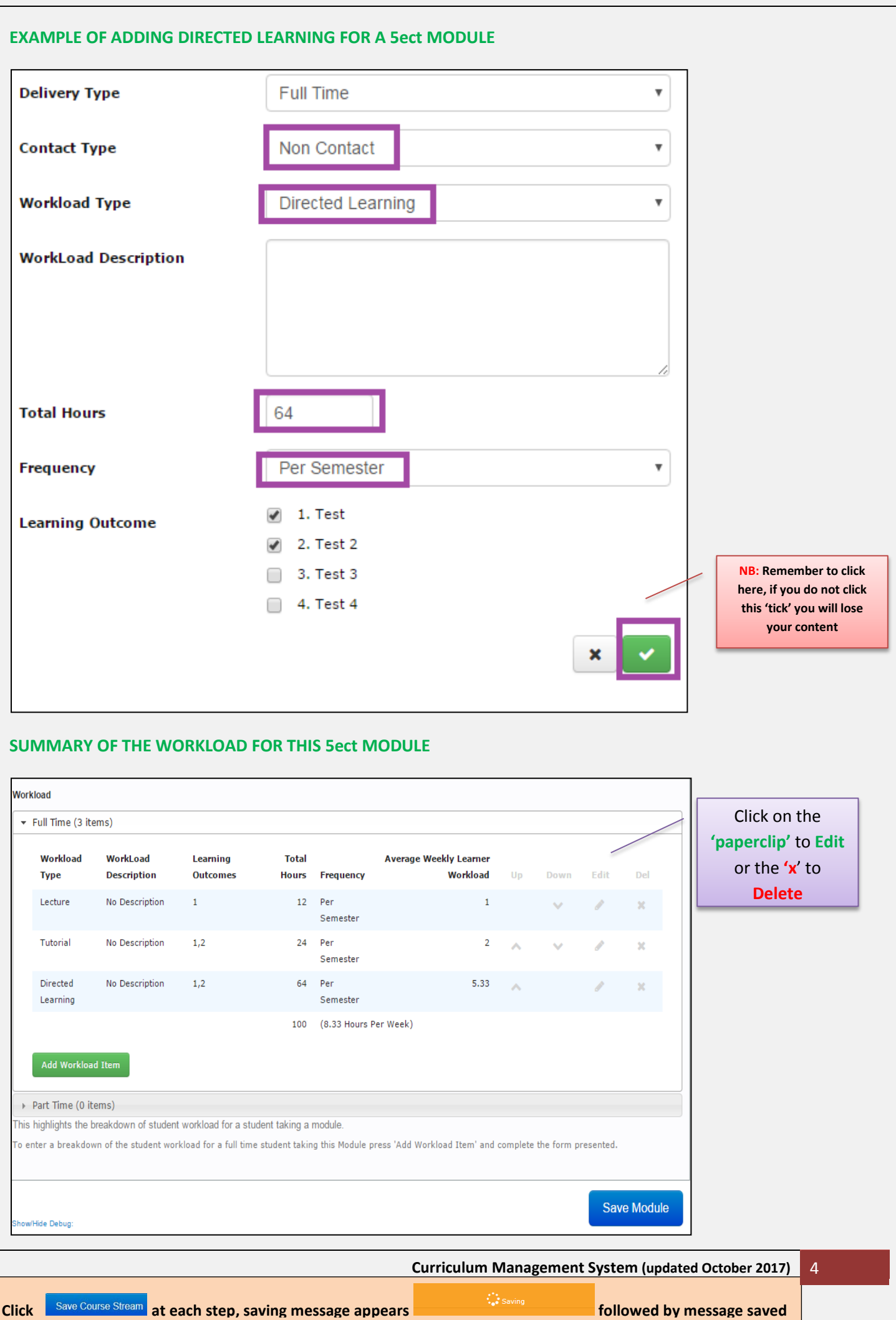